# **ภาคผนวก ก คูมือการติดตั้งโปรแกรม**

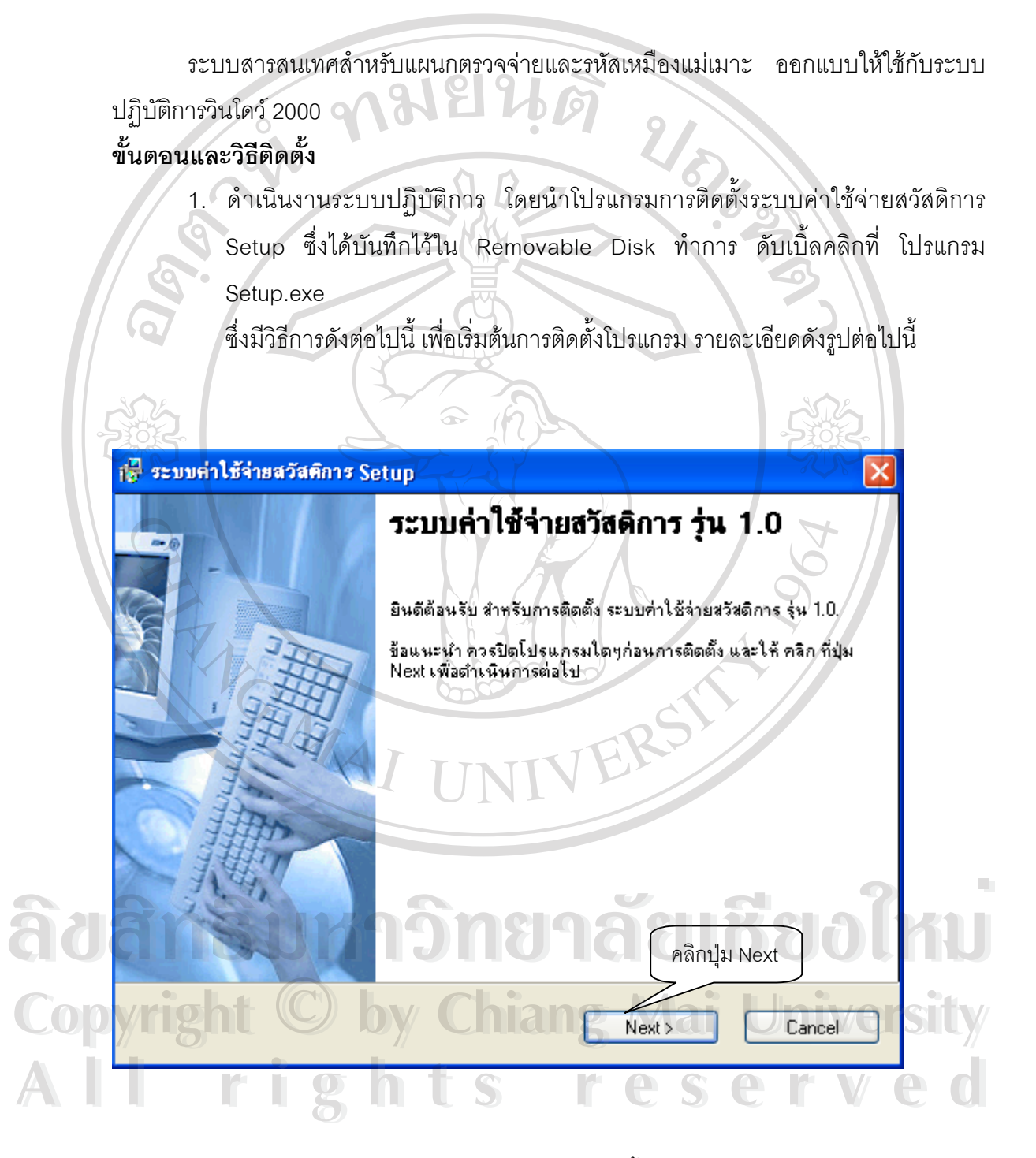

รูปที่ ก.1 แสดงหน้าจอติดตั้งระบบ

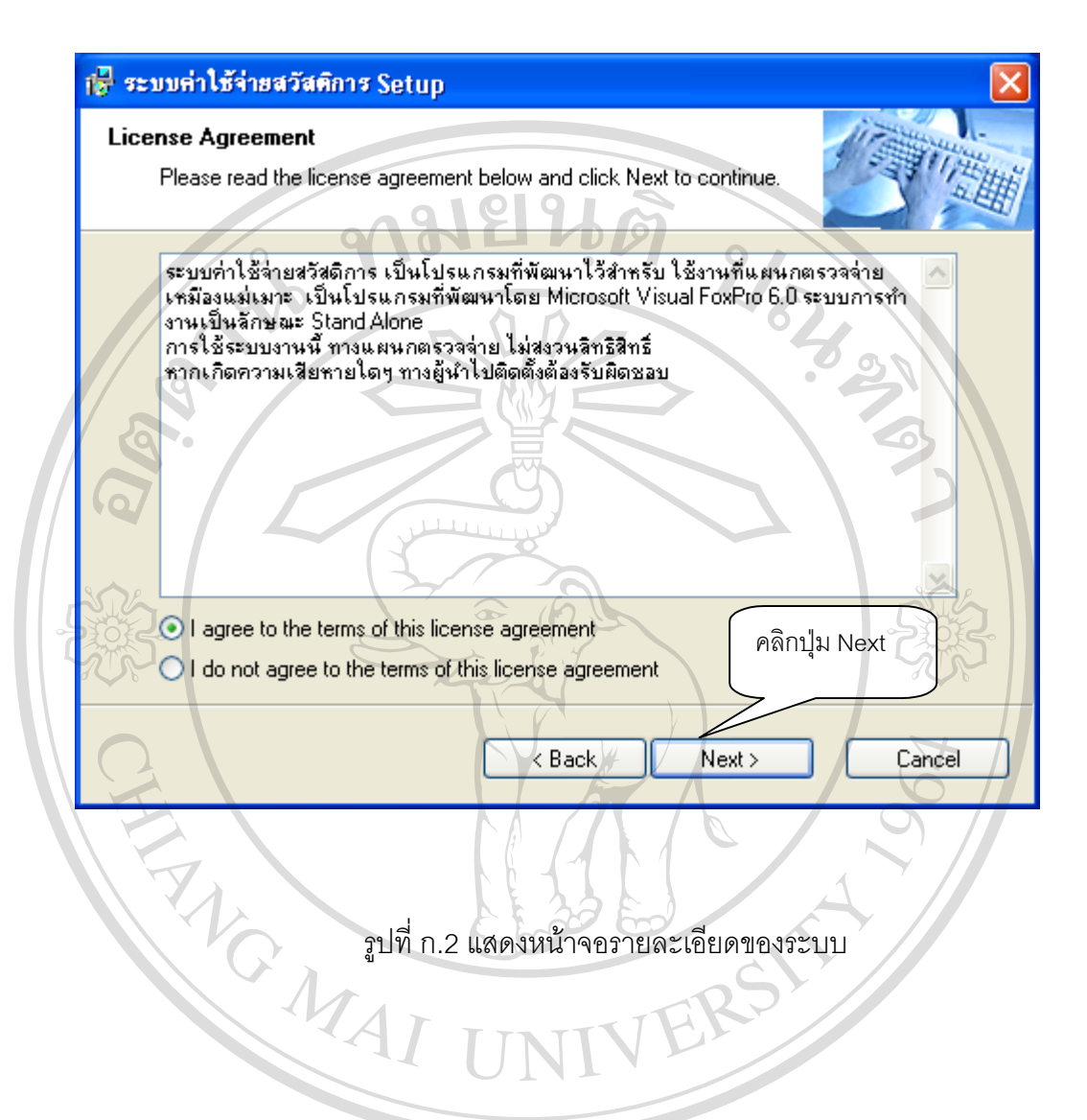

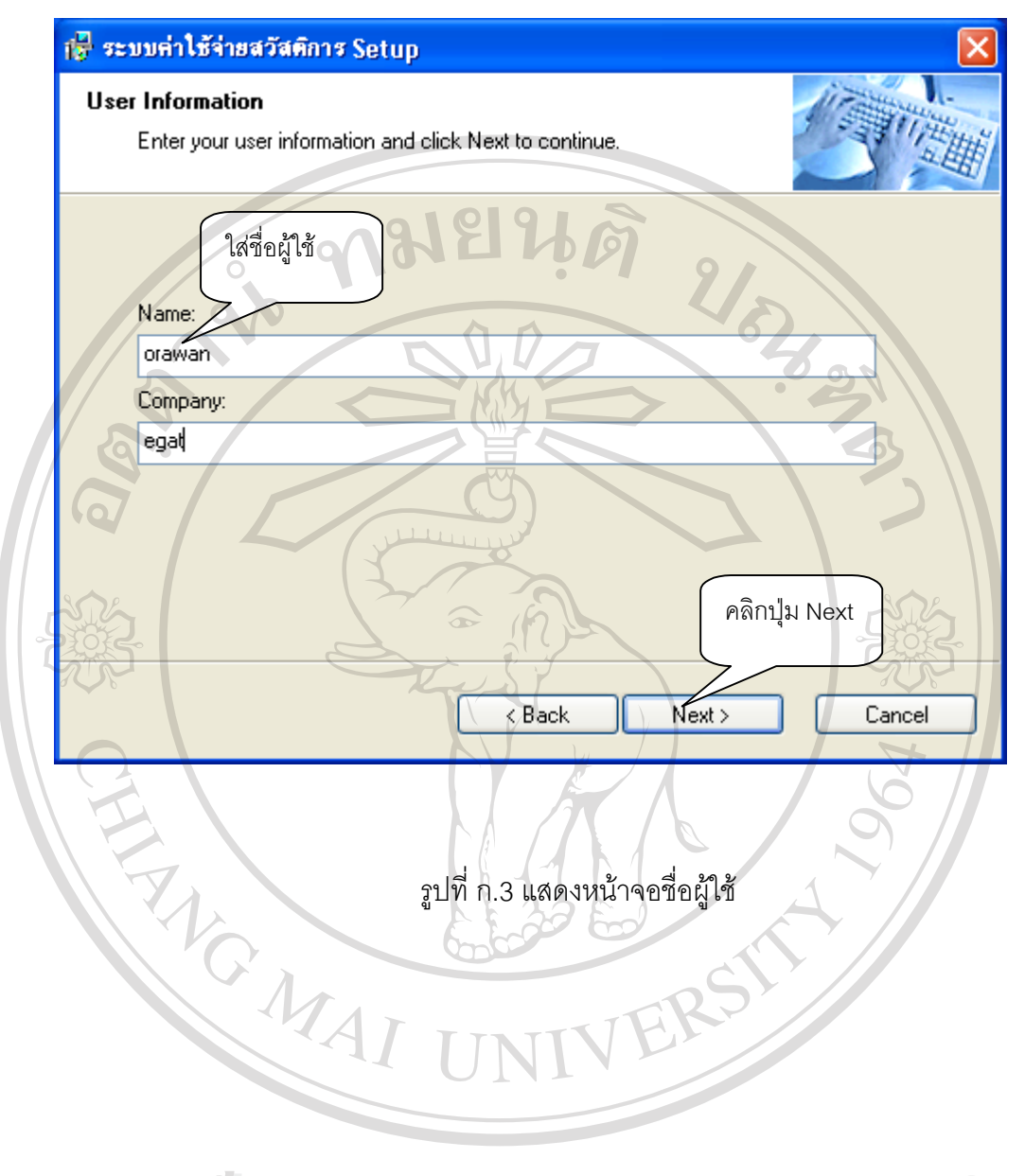

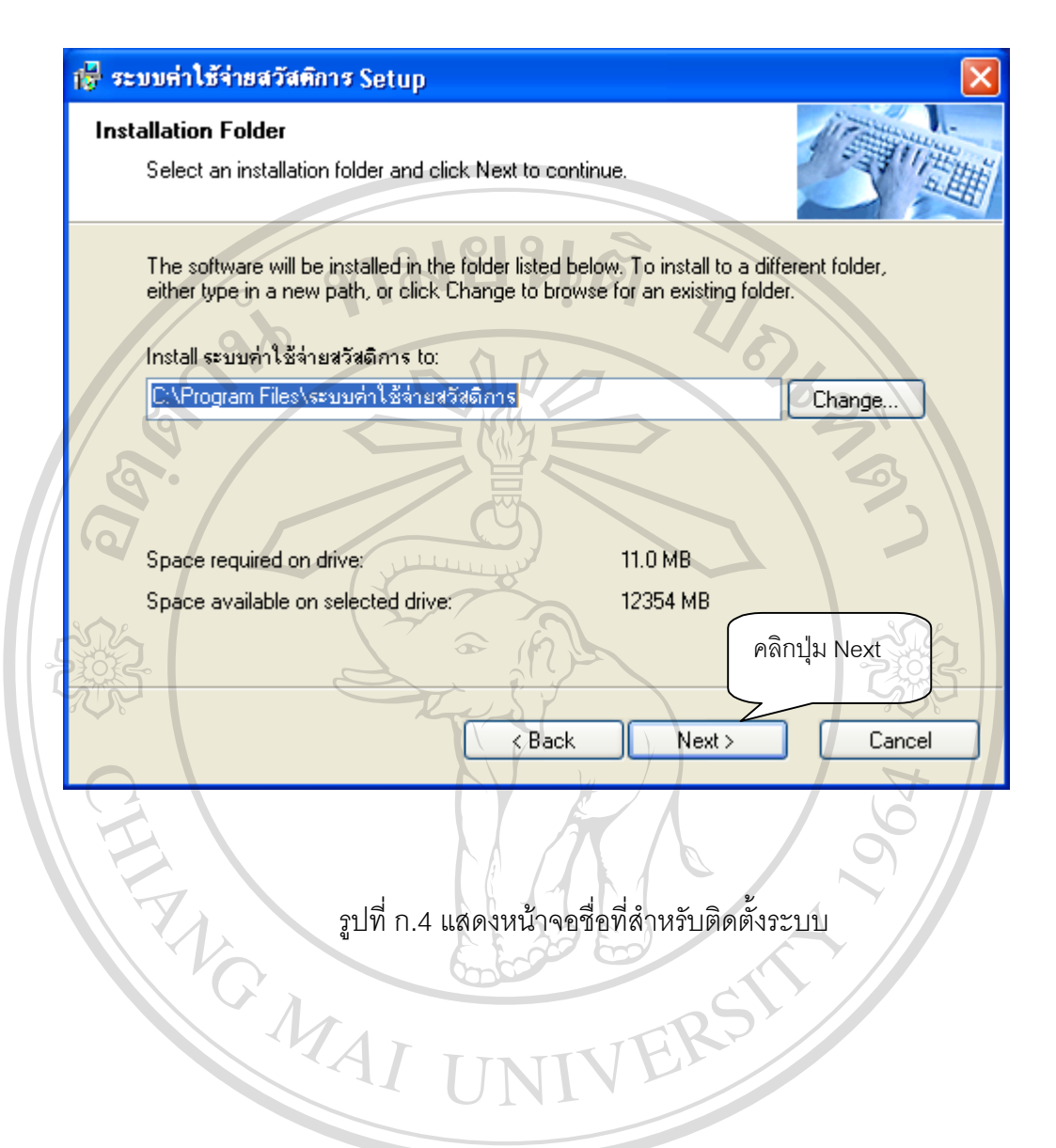

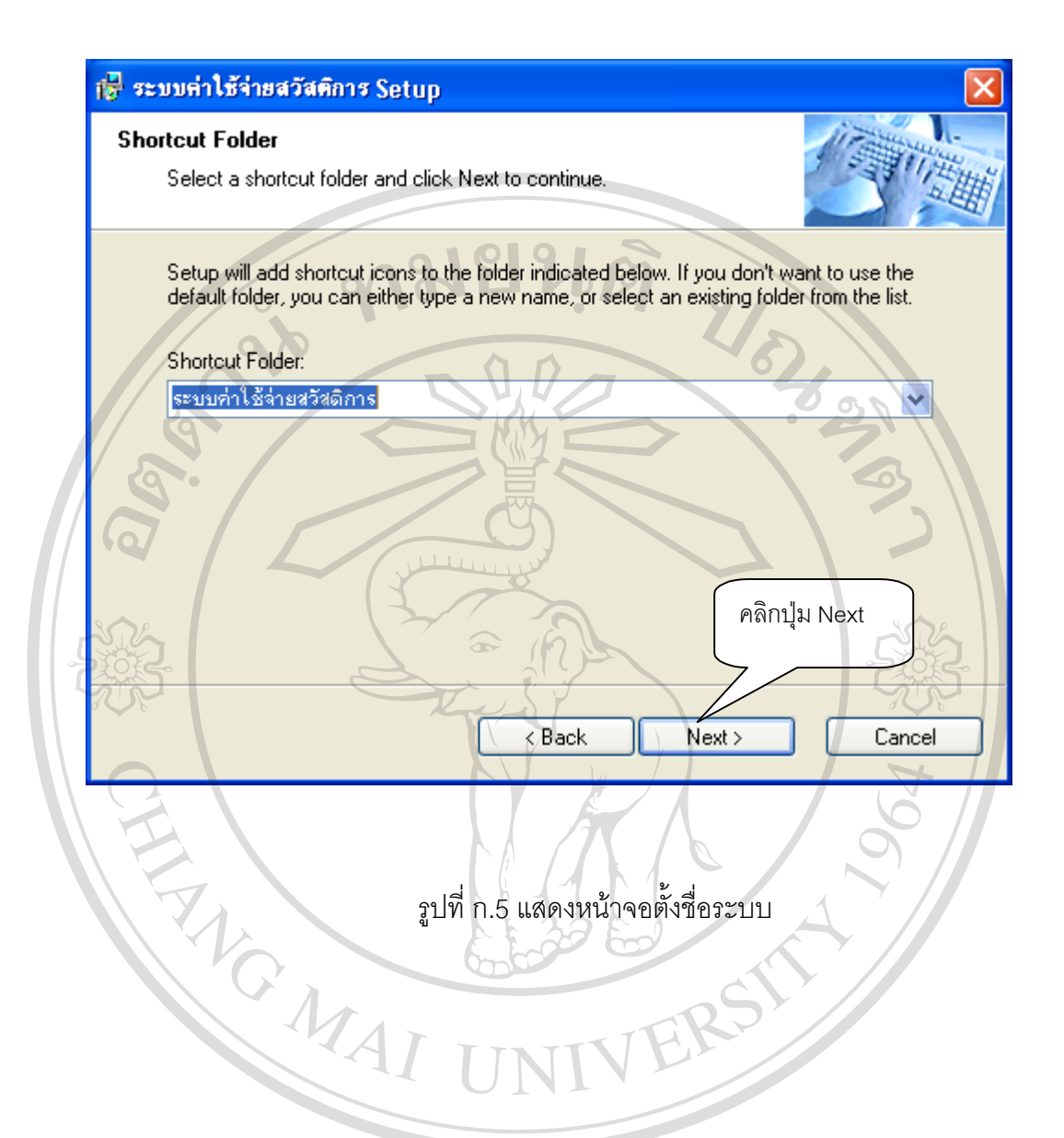

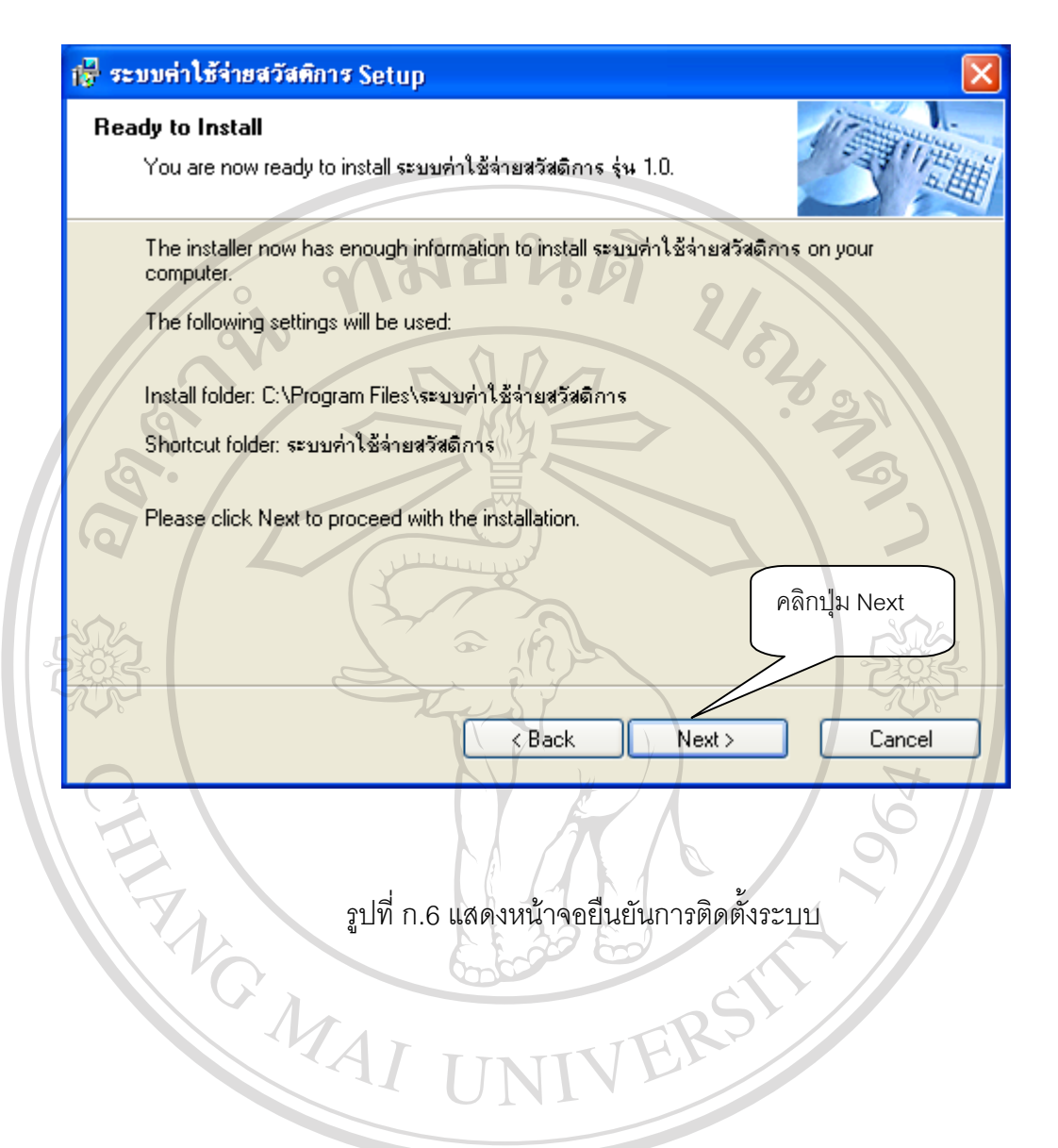

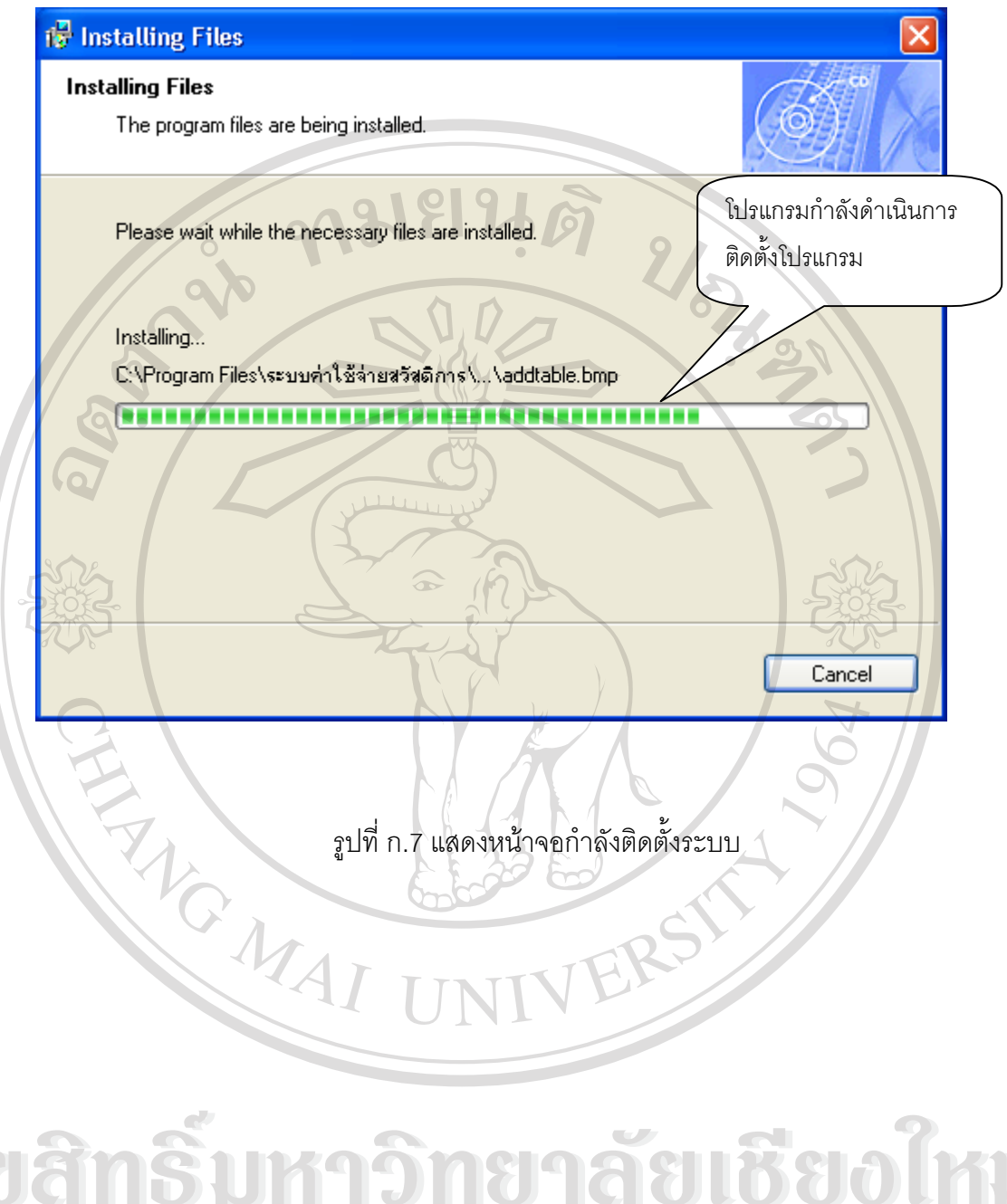

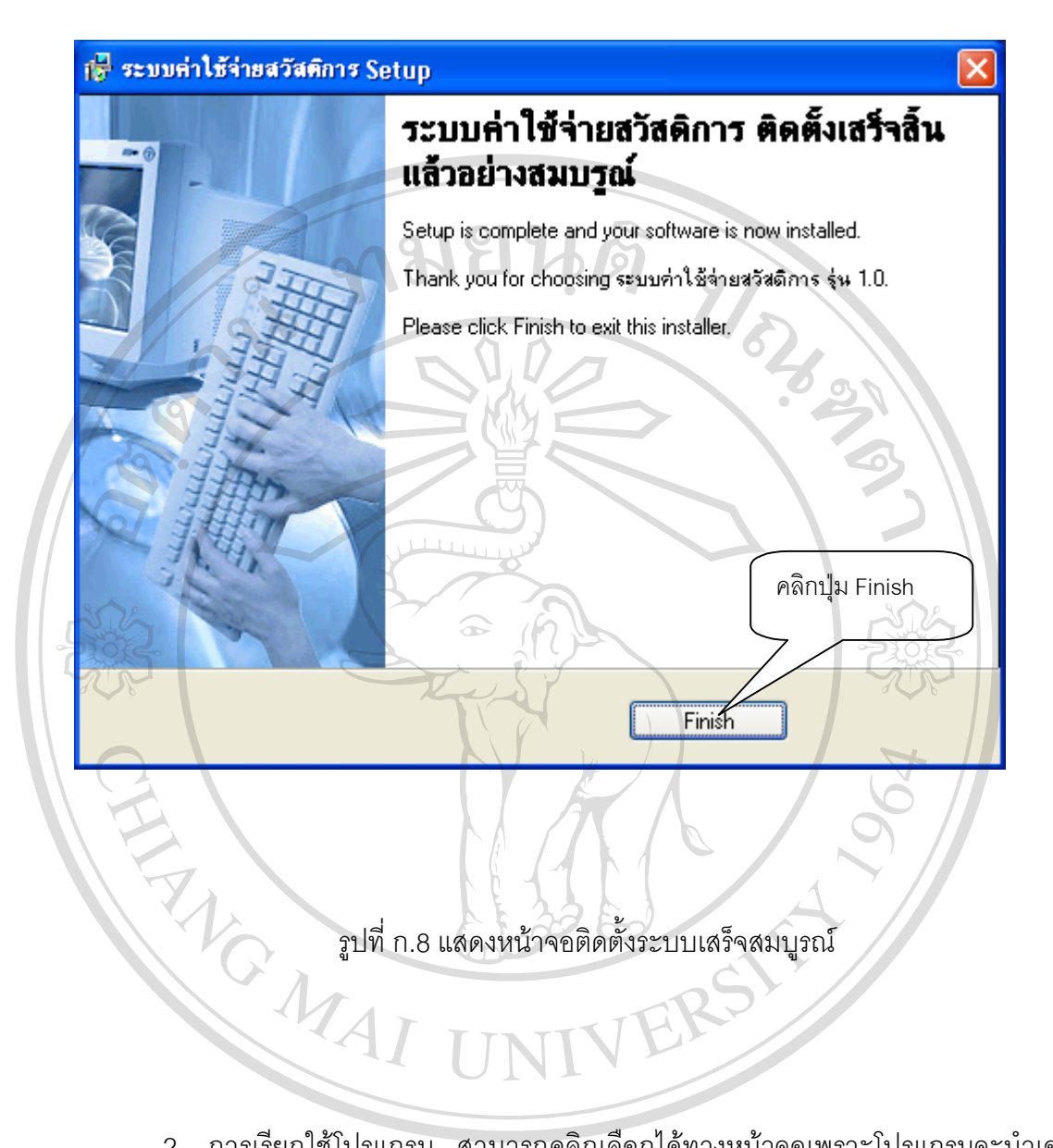

2. การเรียกใช้โปรแกรม สามารถคลิกเลือกได้ทางหน้าจอเพราะโปรแกรมจะนำเอาไอ  $\bullet$  อื่อ สิ้งทางคลองโปรแกรมมาติดตั้งให้โดยอัตโนมัติ<br> **พัฒนาสิ้งทางคลองโด้กับอิญญัติ สิ้งที่ สิ้งที่ สิ้งที่ สิ้งที่ สิ้งที่ สิ้งที่ สิ้งที่ สิ้งที่ สิ้งที่ สิ้งที่ สิ้งที่ สิ้งที่ สิ้งที่ สิ้งที่ สิ้งที่ สิ้งที่ สิ้งท Copyright by Chiang Mai University Copyright by Chiang Mai University All rights reserved All rights reserved**

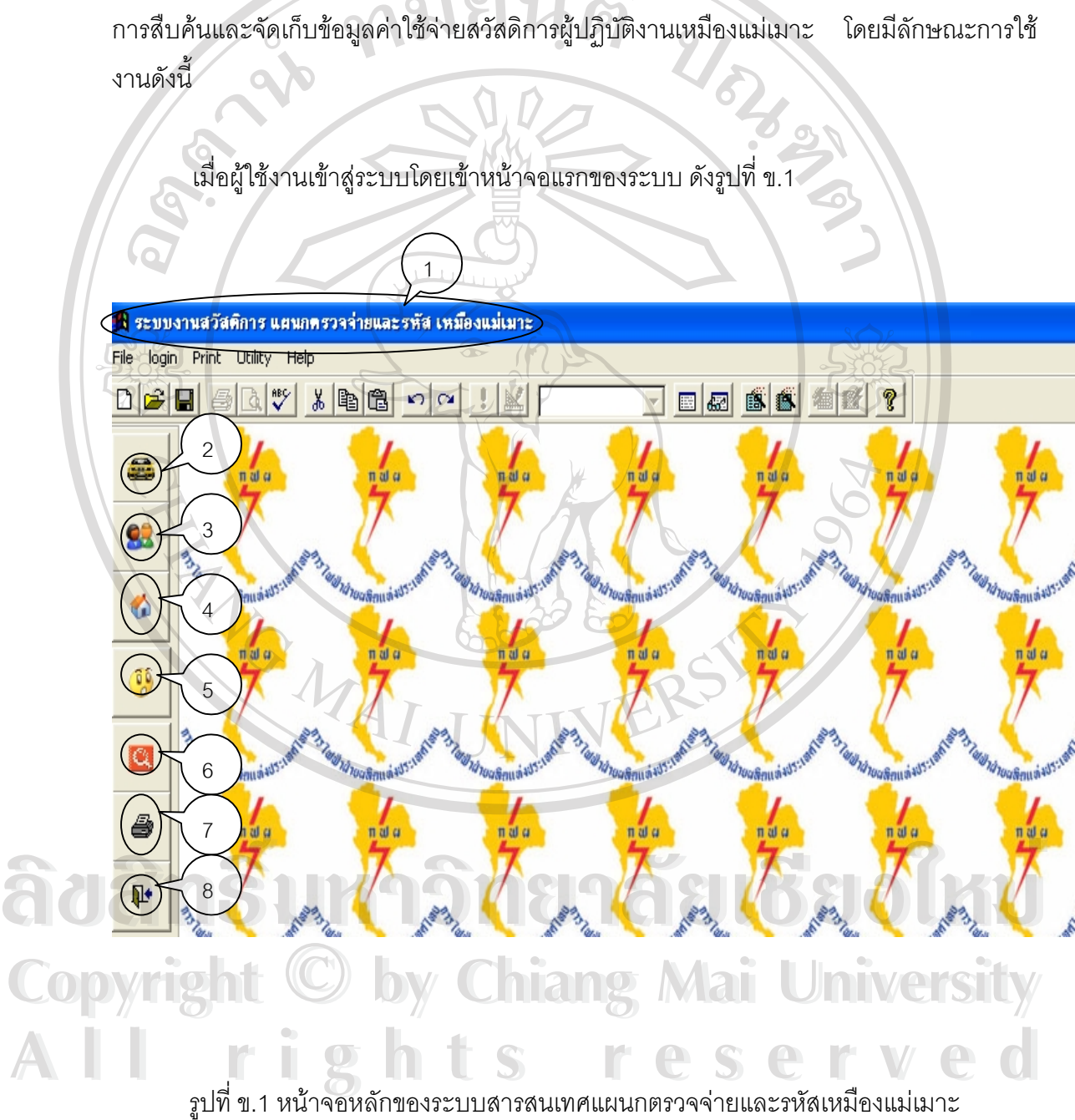

# **คูมือการใชโปรแกรม**

ภาคผนวก ข

ระบบงานสารสนเทศสําหรับแผนกตรวจจายและรหัสเหมืองแมเมาะเปนโปรแกรมสําหรับ

55

จากรูปที่ข.1 ประกอบดวยจุดเชื่อมโยงการทํางานตางๆ ดังนี้

- 1. สวนแสดงชื่อระบบงานสวัสดิการ แผนกตรวจจายและรหัสเหมืองแมเมาะ และเปนจุด เชื่อมโยงหน้าจอหลักของระบบ
	-
- 2. ส่วนเชื่อมโยงไปสืบค้นข้อมูลสวัสดิการค่าใช้จ่ายในการเดินทาง

ส่วนเชื่อมโยงไปสืบค้นข้อมูลประเภทค่าใช้จ่ายสวัสดิการ

ส่วนเชื่อมโยงไปสืบค้นข้อมูลสวัสดิการค่าเช่าบ้าน

6. ส่วนเชื่อมโยงไปสืบค้นข้อมูลการเบิกค่าใช้จ่ายสวัสดิการ

5. สวนเชื่อมโยงไปสืบคนขอมูลผูปฏิบัติงาน

7. สวนเชื่อมโยงไปพิมพรายงานประจําเดือน

8. สวนเชื่อมโยงใหออกจากโปรแกรม

**HARANTEN REPAIR** 

- 
- 

จากส่วนเชื่อมโยงการทำงานของโปรแกรม เมื่อผู้ใช้งานต้องการบันทึก แก้ไข หรือลบข้อ มูลค่าใช้จ่ายในการเดินทาง โดยคลิกส่วนเชื่อมโยงที่ 2 ก็จะปรากฏหน้าจอดังรูปที่ ข.2

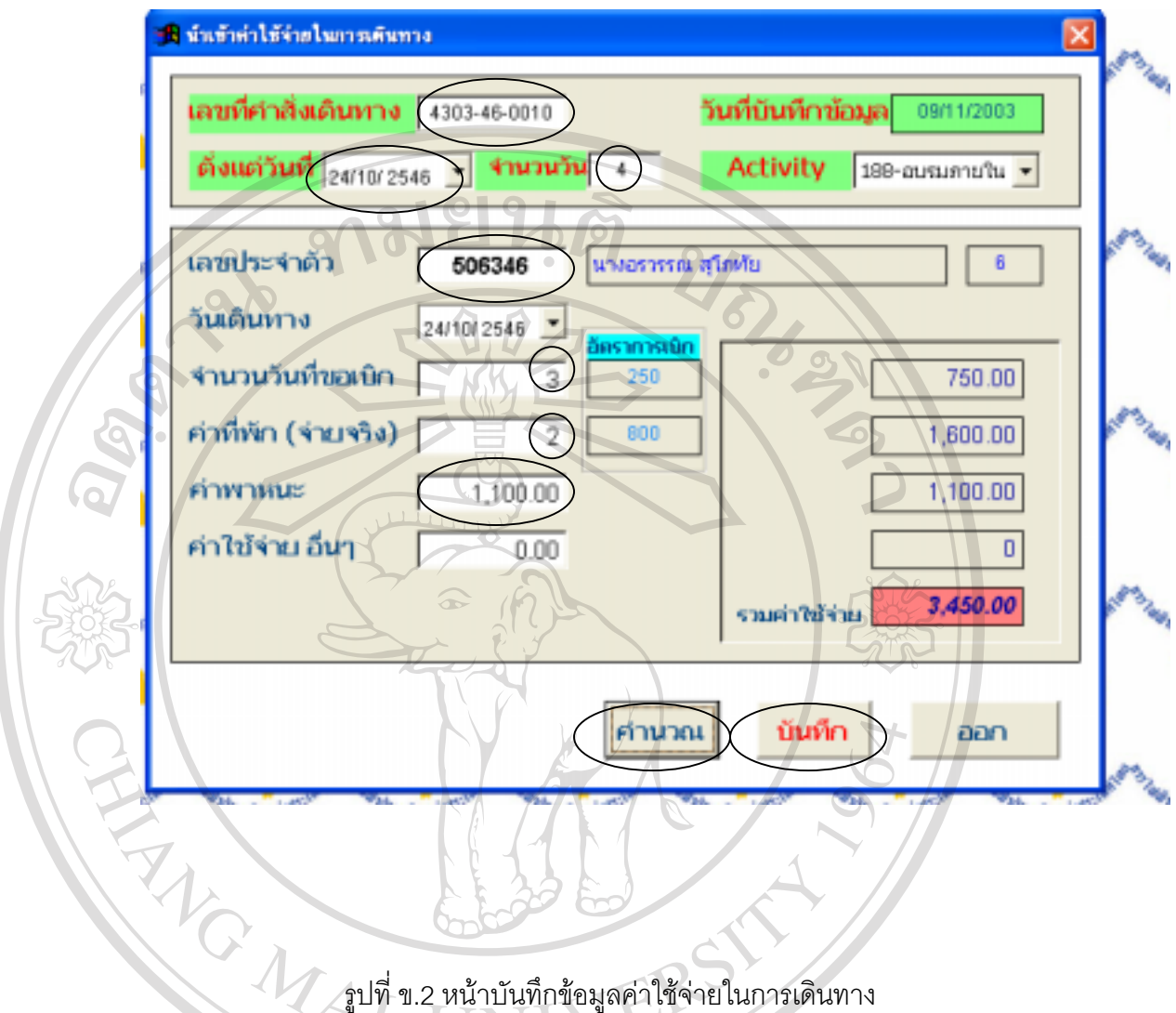

ให้ผู้ใช้งานพิมพ์เลขที่คำสั่งเดินทางลงในช่องเลขที่คำสั่งเดินทางตัวอย่าง "4303-46-0010" จากนั้นให้ใช้แท็ปไปตามช่องที่จะต้องกรอกข้อมูล เมื่อกรอกจนครบแล้วให้คลิกปุ่ม "คำนวณ " ก็จะแสดงผลออกมาดังรูปที่ ข.2 และเมื่อผู้ใช้งานต้องการบันทึกข้อมูล ก็ให้คลิกที่ปุ่ม "คำนวณ " ก็จะแสดงผลออกมาดังรูปที่ ข.2 และเมื่อผู้ใช้งานต้องการบันทึกข้อมูล ก็ให้คลิกที่ปุ่ม<br>Copyright "บันทึก" ก็จะปรากฏหน้าจอดังรูปที่ ข.3 **ÅÔ¢ÊÔ·¸ÔìÁËÒÇÔ·ÂÒÅÑÂàªÕ§ãËÁè ÅÔ¢ÊÔ·¸ÔìÁËÒÇÔ·ÂÒÅÑÂàªÕ§ãËÁè All rights reserved All rights reserved**

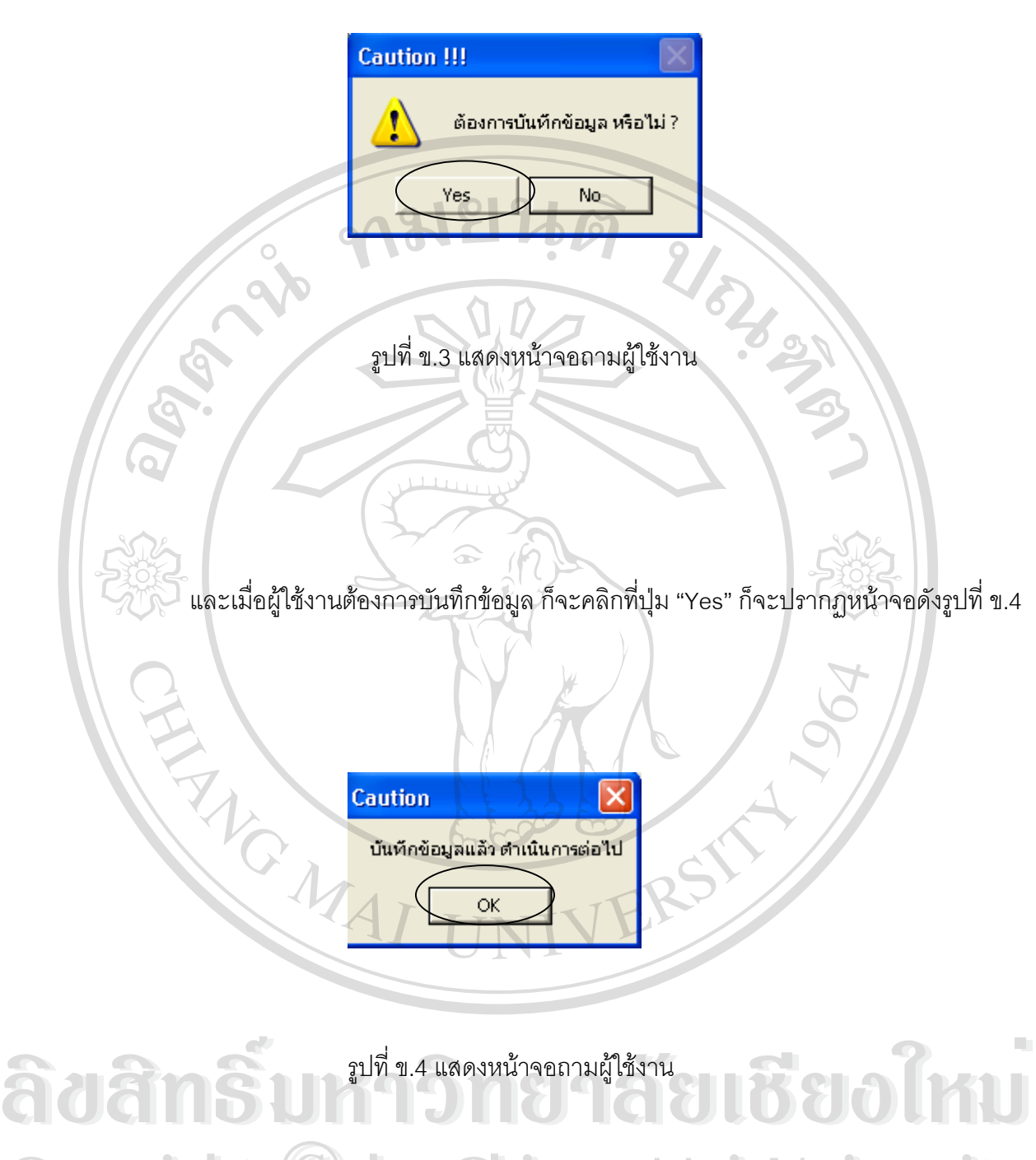

**Copyright by Chiang Mai University Copyright by Chiang Mai University All rights reserved All rights reserved**

้ และเมื่อผู้ใช้งานต้องการแก้ไขข้อมูลที่ได้บันทึกไว้แล้วก็สามารถทำได้โดยเลือกที่เมนู แก้ไข ก็จะปรากฏหน้าจอดังรูปที่ ข.5 ให้กรอกเลขประจำตัวของผู้ปฏิบัติงานที่ต้องการแก้ไข

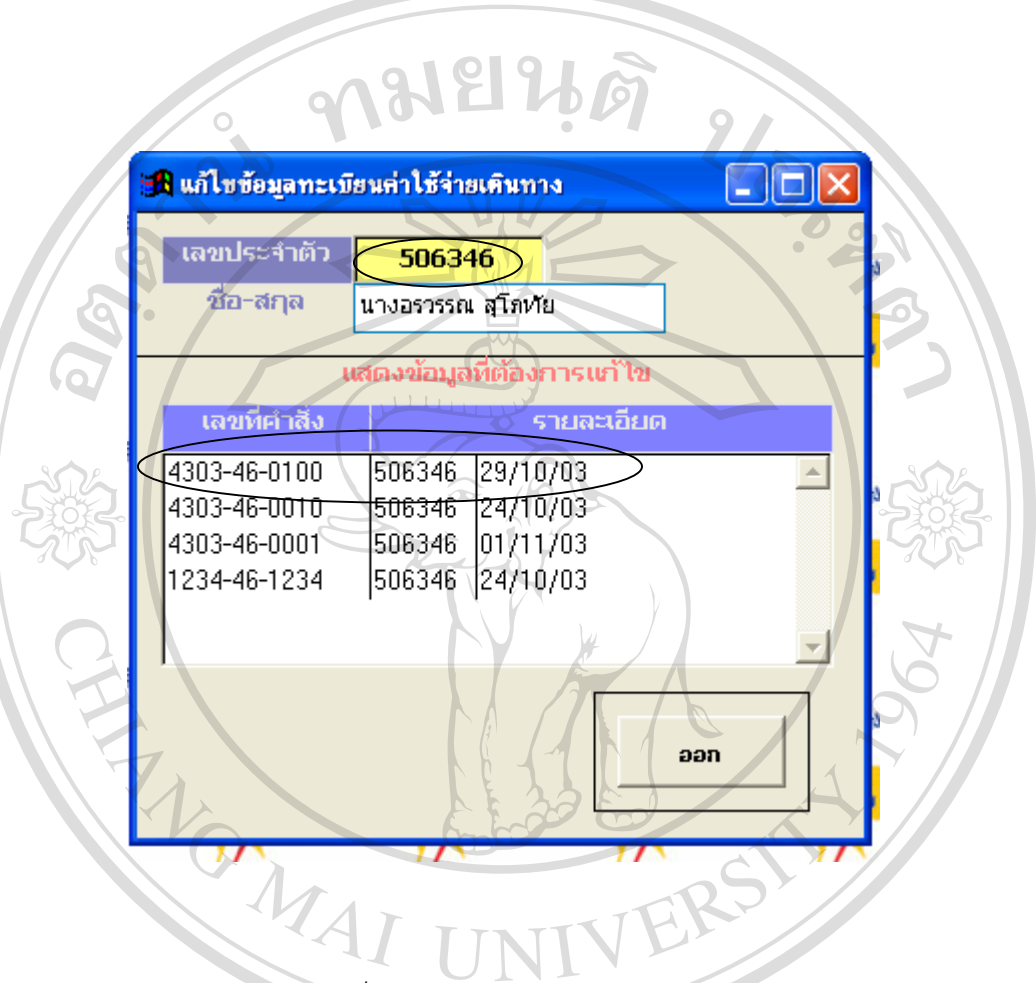

รูปที่ข.5 แสดงหนาจอใหแกไขขอมูล

เมื่อหนาจอแสดงขอมูลใหแกไขได ผูใชงานสามารถเลือกแกไขขอมูลโดยเลือกเลขที่คําสั่ง เดินทางที่ต้องการแก้ไข จากนั้นให้ ดับเบิ้ลคลิกที่เลขที่คำสั่งเดินทางนั้น ก็จะปรากฏหน้าจอข้อมูล ของเลขที่คำสั่งที่ต้องการแก้ไข ดังรูปที่ ข.6

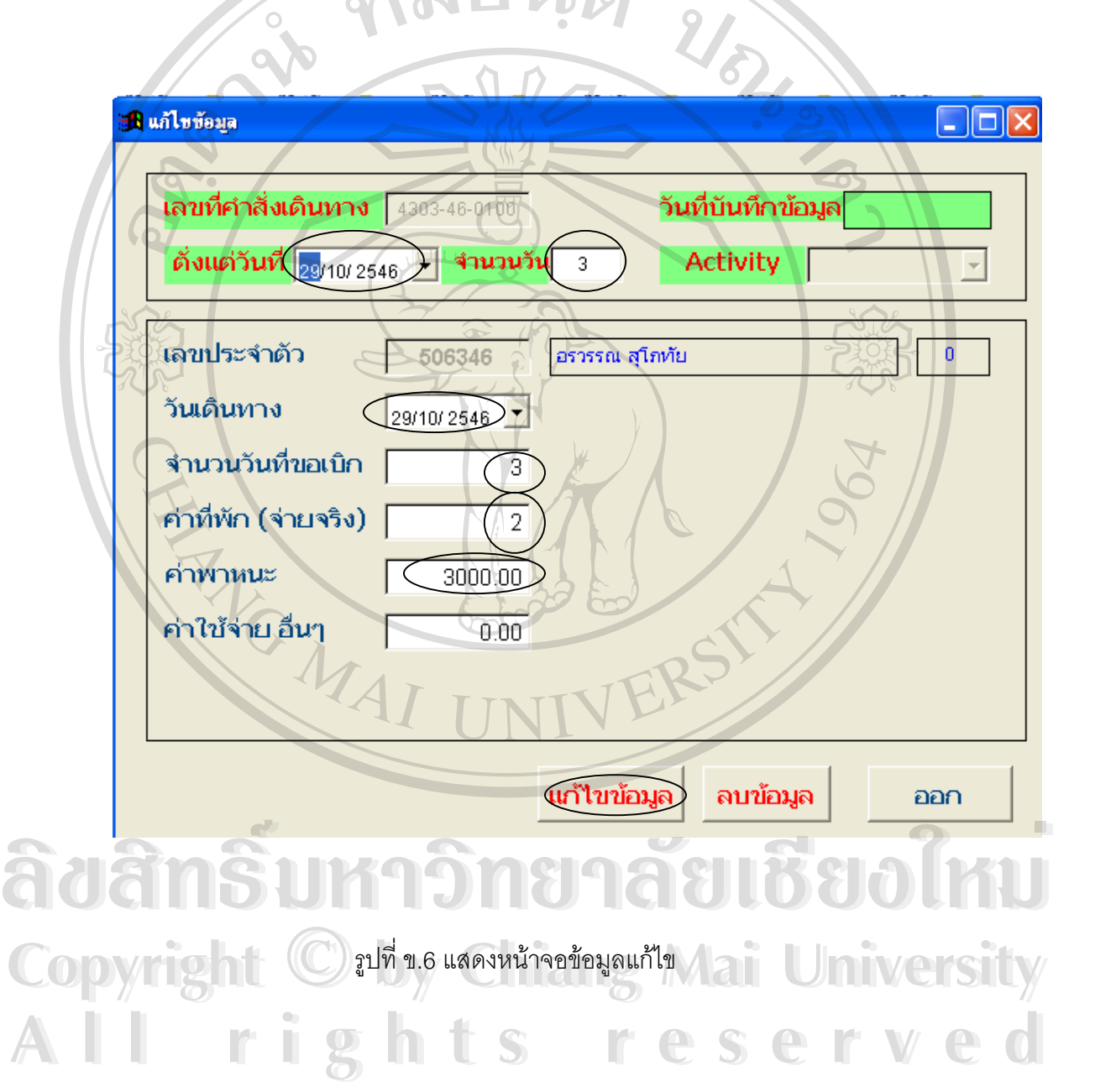

้จากส่วนเชื่อมโยงการทำงานของโปรแกรม เมื่อผู้ใช้งานต้องการบันทึกข้อมูลสวัสดิการ โดยคลิกส่วนเชื่อมโยงที่ 3 ก็จะปรากฎหน้าจอดังรูปที่ ข.7

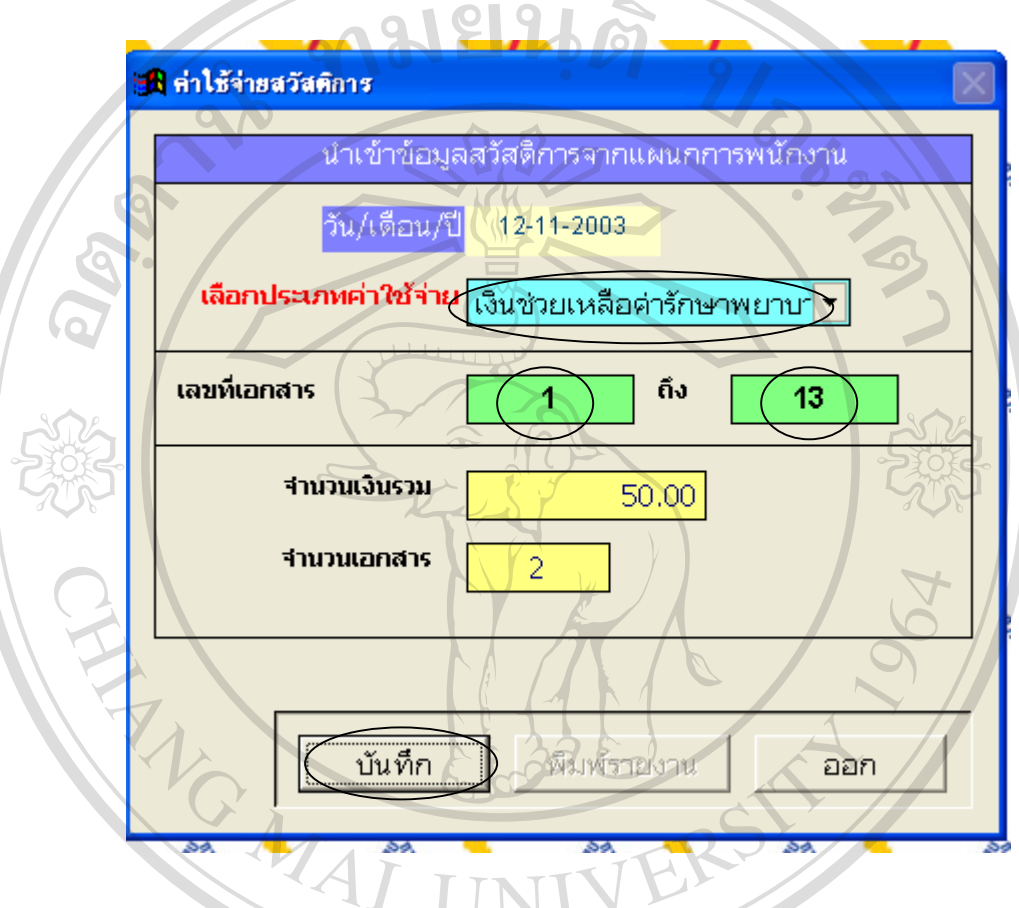

รูปที่ข.7 แสดงหนาจอบันทึกขอมูลสวัสดิการ

เมื่อผู้ใช้งานได้รับเอกสารการขอเบิกจากแผนกการพนักงานแล้ว ผู้ใช้งานสามารถนำข้อ มูลสวัสดิการเข้าระบบโดยเลือกประเภทค่าใช้จ่ายว่าเป็นค่ารักษาพยาบาลหรือ ค่าเล่าเรียนบุตร อง มูลสวัสดิการเข้าระบบโดยเลือกประเภทค่าใช้จ่ายว่าเป็นค่ารักษาพยาบาลหรือ ค่าเล่าเรียนบุตร<br>จากนั้นก็ใส่เลขที่เอกสารที่แผนกการพนักงานให้มา เมื่อดูยอดจำนวนเงินรวมและจำนวนเอกสาร ถูกต้องแล้วก็ทำการบันทึกข้อมูลได้ **ÅÔ¢ÊÔ·¸ÔìÁËÒÇÔ·ÂÒÅÑÂàªÕ§ãËÁè ÅÔ¢ÊÔ·¸ÔìÁËÒÇÔ·ÂÒÅÑÂàªÕ§ãËÁè** ิ จากนนกเลเลขทเอกลารทแผนกการพนกงานเหมา เมอดูยอดจานวนเงนรวมและจานวนเอกลาร<br>ถูกต้องแล้วก็ทำการบันทึกข้อมูลได้

้จากส่วนเชื่อมโยงการทำงานของโปรแกรม เมื่อผู้ใช้งานต้องการบันทึกข้อมูลค่าเช่าบ้านใน ทะเบียนหลัก โดยคลิกสวนเชื่อมโยงที่ 4 ก็จะปรากฏหนาจอดังรูปที่ข.8

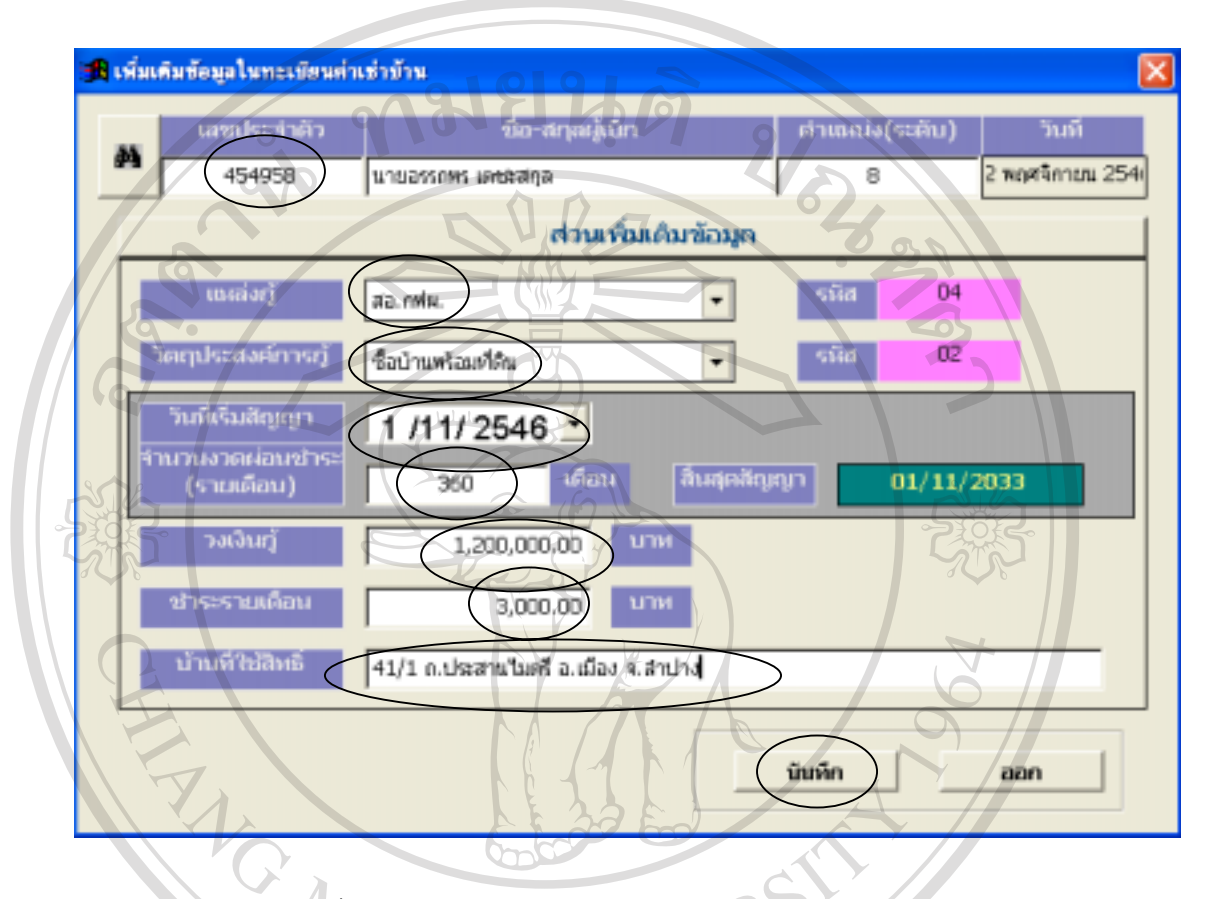

รูปที่ ข.8 แสดงหน้าจอบันทึกข้อมูลค่าเช่าบ้านในทะเบียนหลัก

เมื่อผู้ใช้งานต้องการบันทึกข้อมูลค่าเช่าบ้านลงในทะเบียนหลัก ให้กรอกเลขประจำตัว จากนั้นให้ใช้แท็ปไปตามช่องที่จะต้องกรอกข้อมูล เมื่อกรอกจนครบแล้วให้คลิกปุ่ม "บันทึก" ข้อมูล ก็จะถูกบันทึกลงในแฟมประวัติของผูปฏิบัติงานทันที ้<br>Annนั้นให้ใช้แท็ปไปตามช่องที่จะต้องกรอกข้อมูล เมื่อกรอกจนครบแล้วให้คลิกปุ่ม "บันทึก" ข้อมูล<br>ก็จะถูกบันทึกลงในแฟ้มประวัติของผู้ปฏิบัติงานทันที<br>ก็จะถูกบันทึกลงในแฟ้มประวัติของผู้ปฏิบัติงานทันที **Copyright by Chiang Mai University Copyright by Chiang Mai University All rights reserved All rights reserved**

เมื่อผู้ใช้งานต้องการแก้ไขหรือลบข้อมูลค่าเช่าบ้านลงในทะเบียนหลัก ให้กรอกเลขประจำ ้ตัว จากนั้นให้ใช้แท็ปไปตามช่องที่จะต้องกรอกข้อมูล เมื่อกรอกจนครบแล้วให้คลิกปุ่ม "แก้ไข" หรือ "ลบ" ข้อมูลก็จะถูกบันทึกข้อมูลที่แก้ไขแล้วลงในแฟ้มประวัติของผู้ปฏิบัติงานทันที หรือ โปรแกรมจะลบข้อมูลนั้นออกจากทะเบียนหลัก ดังรูปที่ ข.9

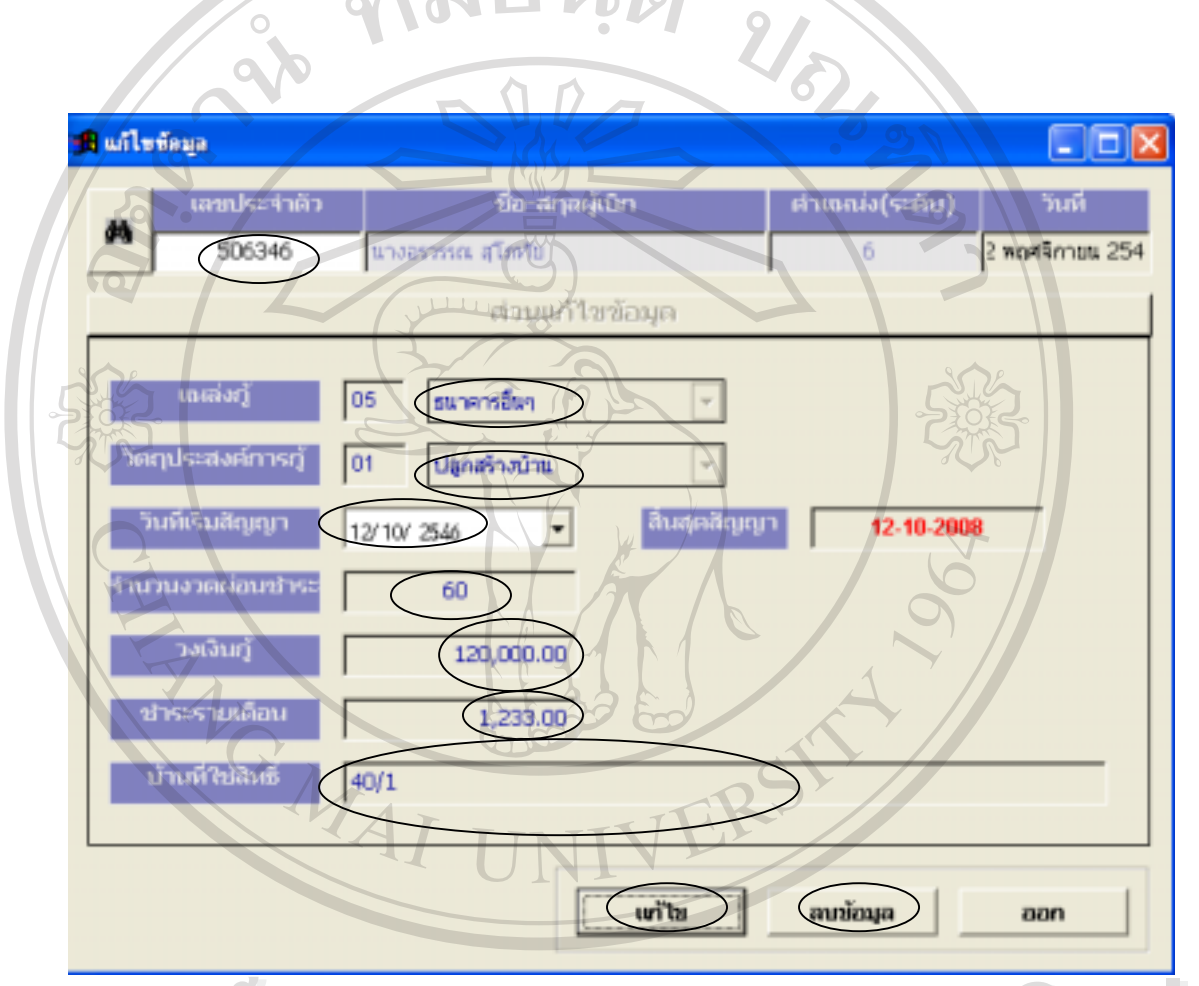

ลิขสิทธิ์มหาวิทยาลัยเชียงใหม่  $\mathbb{C}$ 0 0 y 1 g 1 d 1 ani 1 ani 1 ani 1 ani 1 ani 1 ani 1 ani 1 ani 1 ani 1 ani 1 ani 1 ani 1 ani 1 ani 1 ani 1<br>Ani 1 ani 1 ani 1 ani 1 ani 1 ani 1 ani 1 ani 1 ani 1 ani 1 ani 1 ani 1 ani 1 ani 1 ani 1 ani 1 ani 1 ani 1 **All rights reserved All rights reservedÀdânsumagăna la alikadîm**  $\mathbb{C}$ OPY IS 11  $^{\mathbb{Z}}$  In 1.9 แสดงหน้าจอแก้ไขหรือลบข้อมูลค่าเช่าบ้านในทะเบียนหลัก

เมื่อผู้ใช้งานต้องการบันทึกหรือแก้ไขข้อมูลค่าเช่าบ้านลงในทะเบียนขอเบิกรายเดือน ให้ ึกรอกเลขประจำตัว จากนั้นให้ใช้แท็ปไปตามช่องที่จะต้องกรอกข้อมูล เมื่อกรอกจนครบแล้วให้ คลิกปุม "บันทึก" หรือ "แกไข" ขอมูลก็จะถูกจัดการตามคําสั่งลงในแฟมประวัติของผูปฏิบัติงานทัน ทีดังรูปที่ข.10 1819916

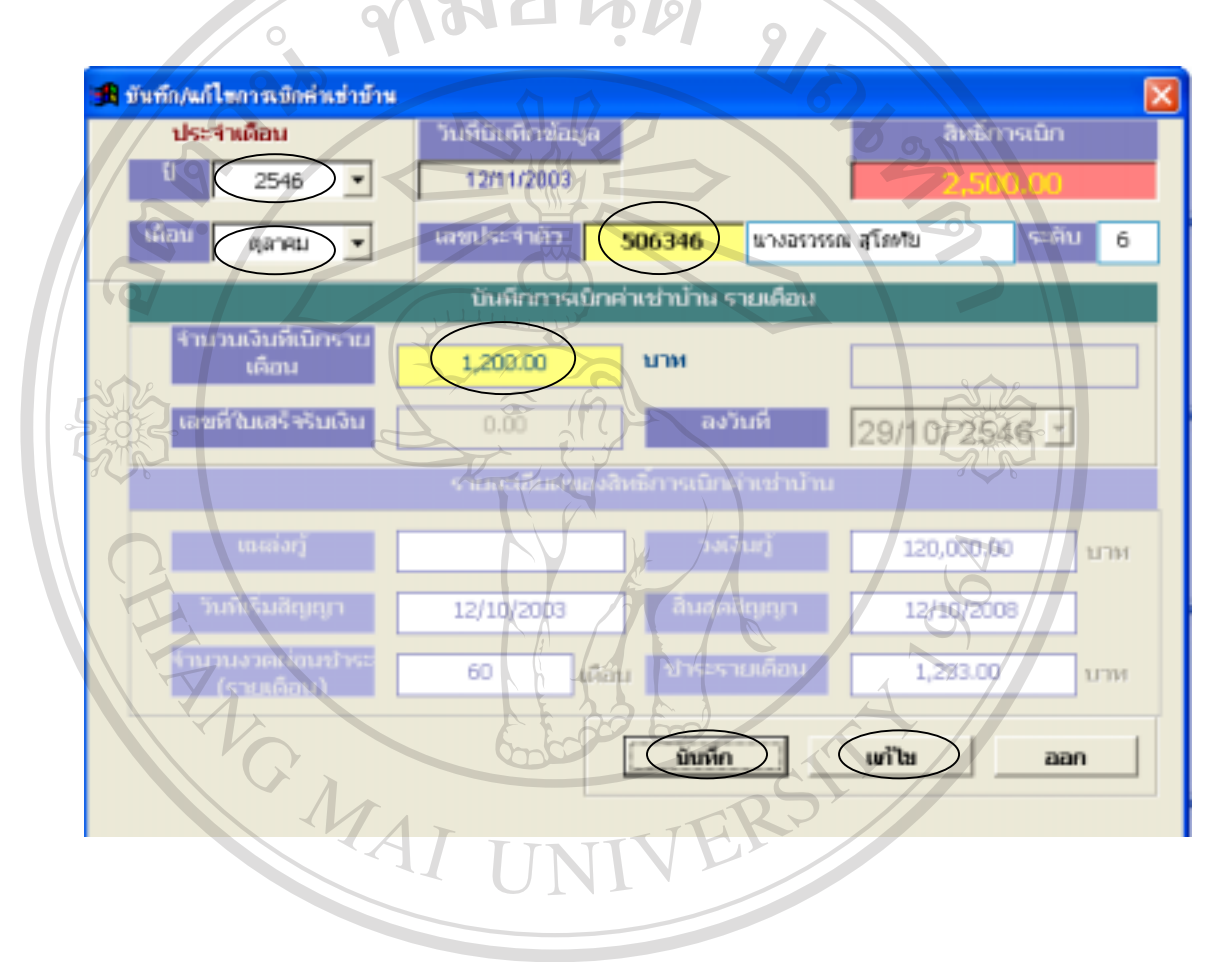

รูปที่ข.10 แสดงหนาจอบันทึกหรือแกไขขอมูลคาเชาบานในทะเบียนการเบิกคาเชาบานรายเดือน **ÅÔ¢ÊÔ·¸ÔìÁËÒÇÔ·ÂÒÅÑÂàªÕ§ãËÁè ÅÔ¢ÊÔ·¸ÔìÁËÒÇÔ·ÂÒÅÑÂàªÕ§ãËÁè Copyright by Chiang Mai University Copyright by Chiang Mai University All rights reserved All rights reserved**

้จากส่วนเชื่อมโยงการทำงานของโปรแกรม เมื่อผู้ใช้งานต้องการสอบถามข้อมูลผู้ปฏิบัติ งานในกรณีที่ผูปฏิบัติงานลืมชื่อหรือเลขประจําตัว โดยคลิกสวนเชื่อมโยงที่ 5 ก็จะปรากฏหนาจอ ดังรูปที่ข.11

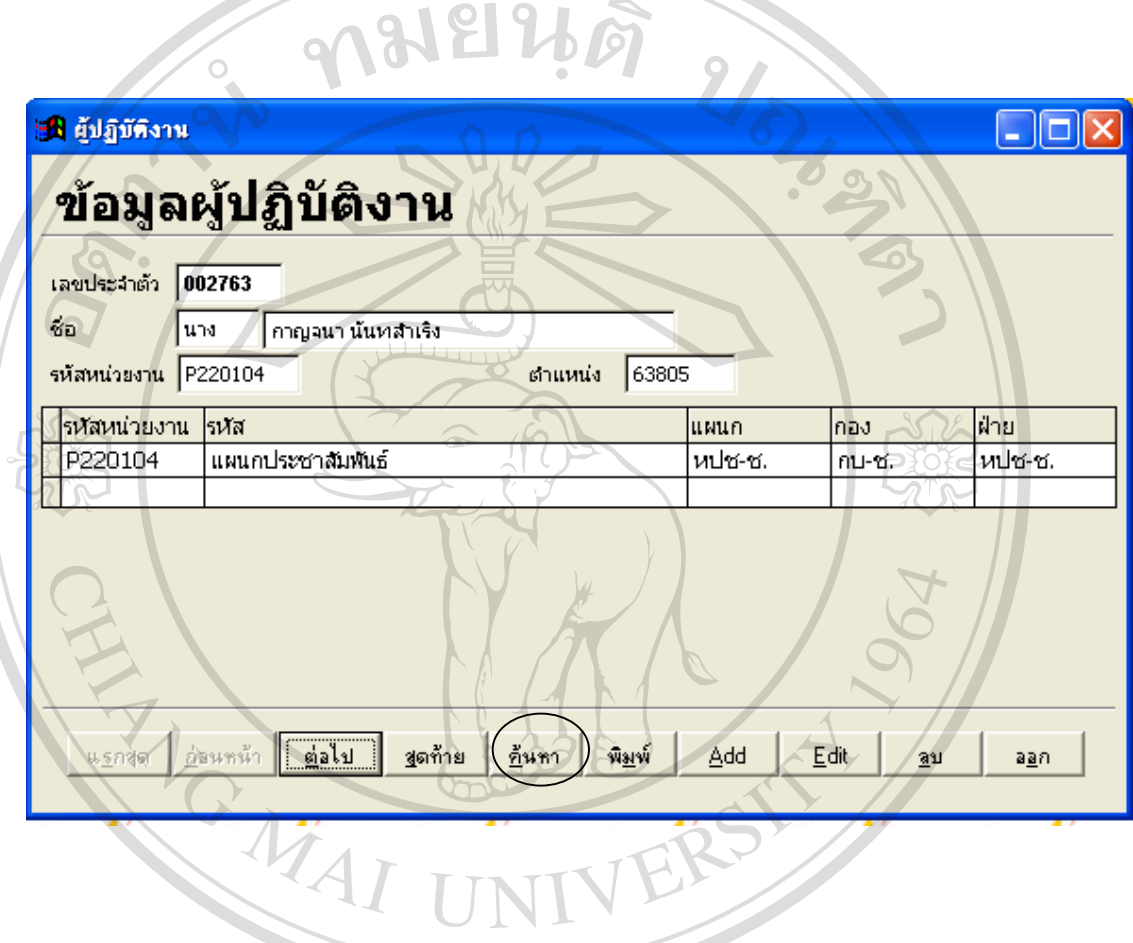

รูปที่ ข.11 แสดงหน้าจอสืบค้นข้อมูลผู้ปฏิบัติงาน

เมื่อผู้ใช้งานต้องการทราบเลขประจำตัวหรือ ชื่อของผู้ที่ต้องการสอบถาม ผู้ใช้งานสามารถ คลิกเลือกในช่อง Field กรอกเลขประจำตัวที่ต้องการ แล้วคลิกปุ่ม "ค้นหา" ก็จะปรากฏหน้าจอดัง รูปที่ข.12

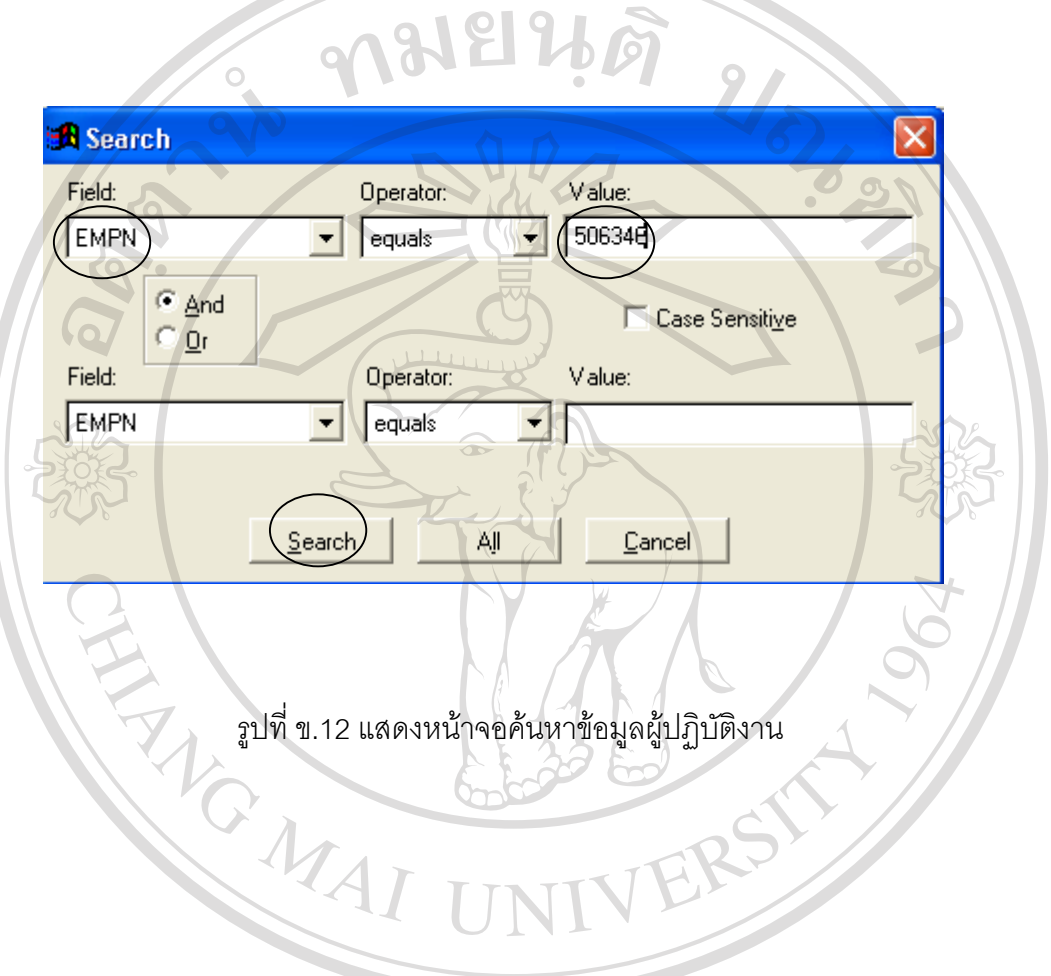

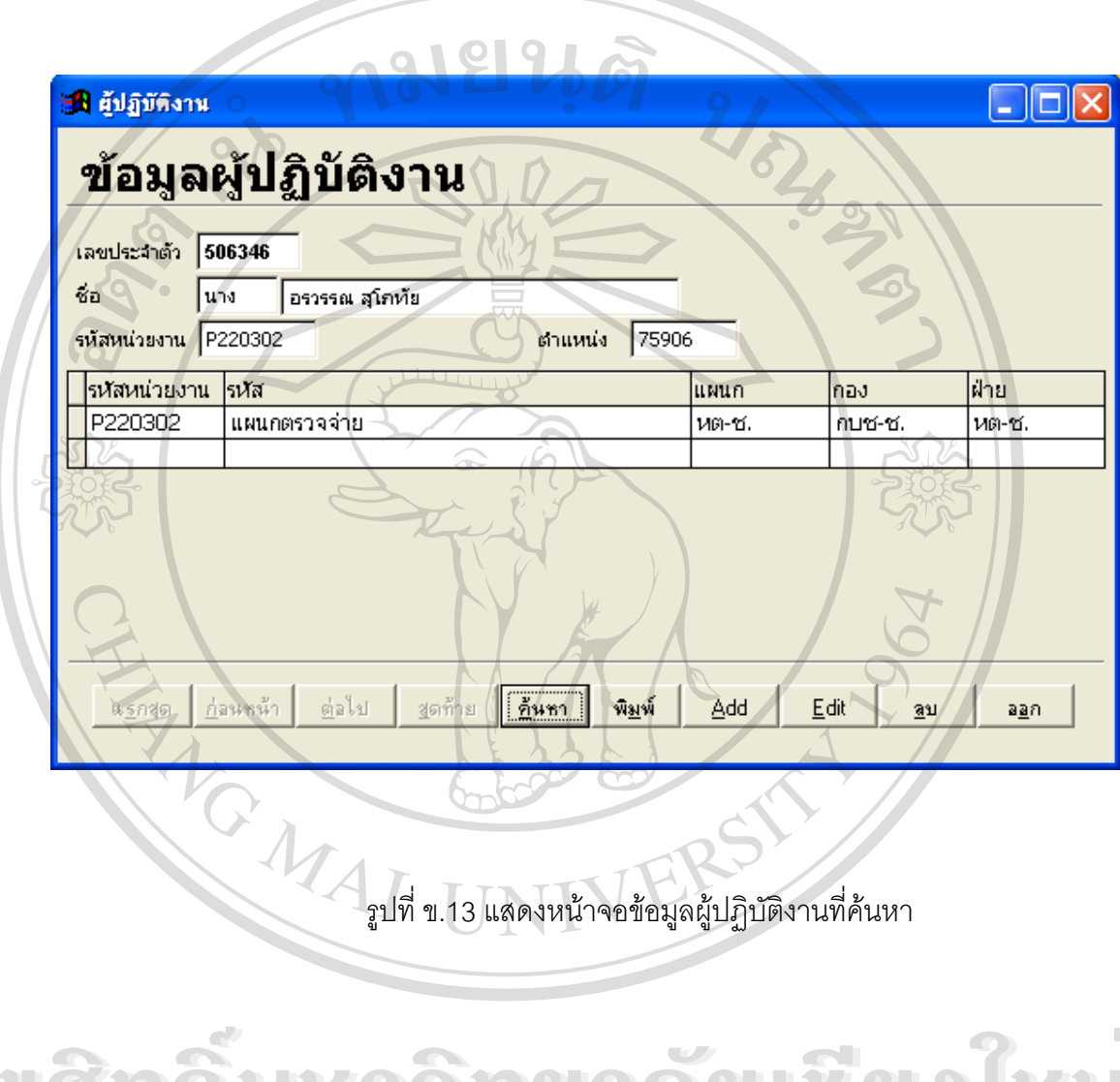

เมื่อผู้ใช้งานเลือกปุ่ม "Search" ก็จะปรากฏหน้าจอดังรูปที่ ข.13

้จากส่วนเชื่อมโยงการทำงานของโปรแกรม เมื่อผู้ใช้งานต้องการสอบถามข้อมูลการเบิกค่า ใช้จ่ายสวัสดิการโดยแยกเป็นประเภทค่าใช้จ่าย หรือต้องการสอบถามข้อมูลการเบิกทั้งหมด โดย กำหนดช่วงเวลาที่ต้องการสอบถามได้ โดยคลิกส่วนเชื่อมโยงที่ 6 ก็จะปรากฏหน้าจอดังรูปที่ ข.14

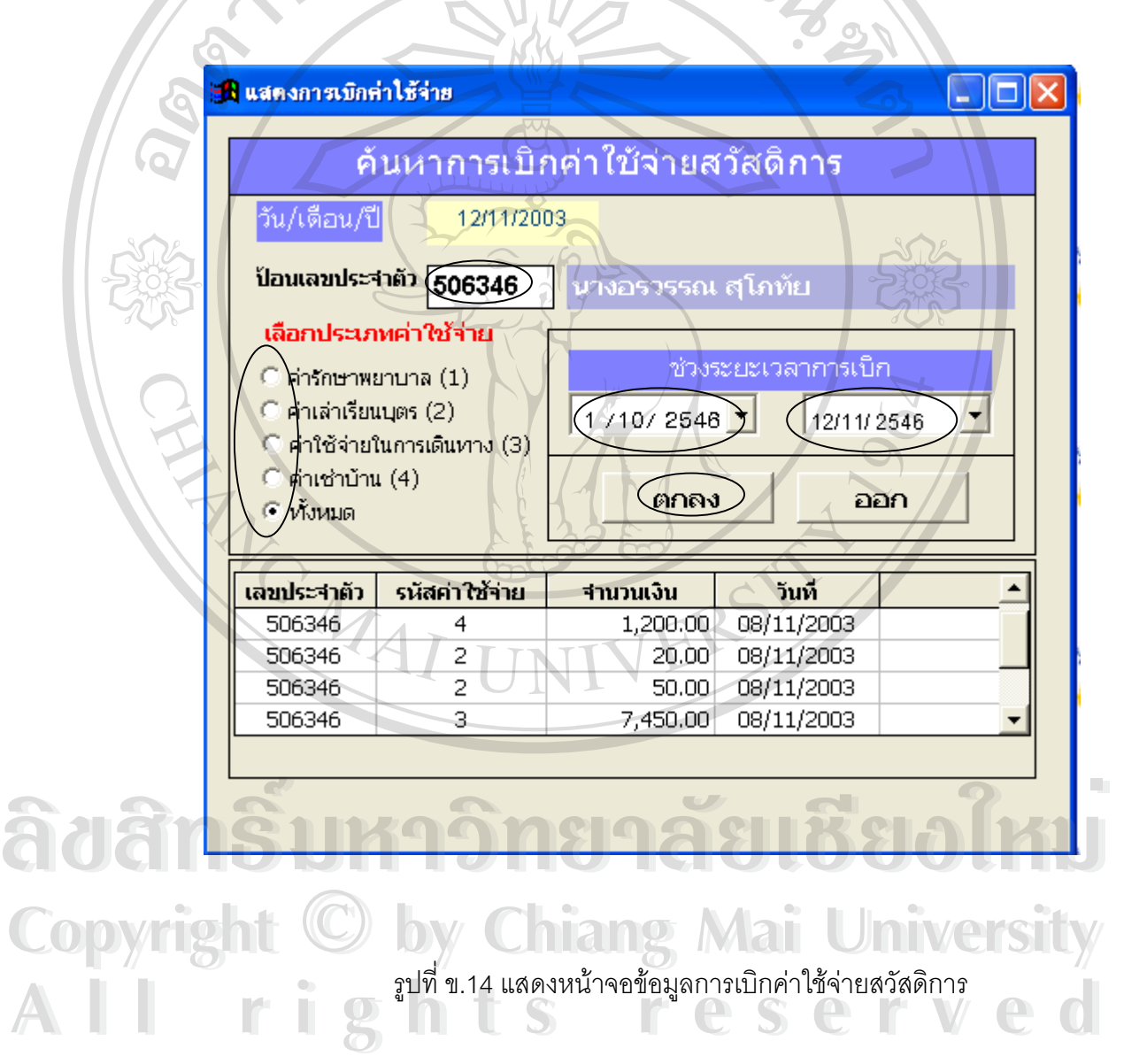

68

พิมพ์รายงาน รูปที่ ข.15 แสดงหน้าจอพิมพ์รายงานค่าใช้จ่ายสวัสดิการประจำเดือน **ÅÔ¢ÊÔ·¸ÔìÁËÒÇÔ·ÂÒÅÑÂàªÕ§ãËÁè ÅÔ¢ÊÔ·¸ÔìÁËÒÇÔ·ÂÒÅÑÂàªÕ§ãËÁè Copyright by Chiang Mai University Copyright by Chiang Mai University All rights reserved All rights reserved**

ิ จากส่วนเชื่อมโยงการทำงานของโปรแกรม เมื่อผู้ใช้งานต้องการพิมพ์รายงานค่าใช้จ่าย สวัสดิการประจำเดือน โดยคลิกส่วนเชื่อมโยงที่ 7 ก็จะปรากฏหน้าจอดังรูปที่ ข.15

2546

พฤศจิกายน <del>-</del>

 $\overline{\phantom{0}}$ 

<mark>ะกิ พิมพ์รายงานค่าใช้จ่ายสวิสตการประจำเดือน</mark>

เดือน

เมื่อปรากฏหน้าจอหลักในการพิมพ์รายงานแล้ว ให้ผู้ใช้งานเลือกปีและเดือนที่ต้องการ ออกรายงาน แลวคลิกที่ปุม "พิมพรายงาน" ก็จะปรากฏหนาจอดังรูปที่ข.16

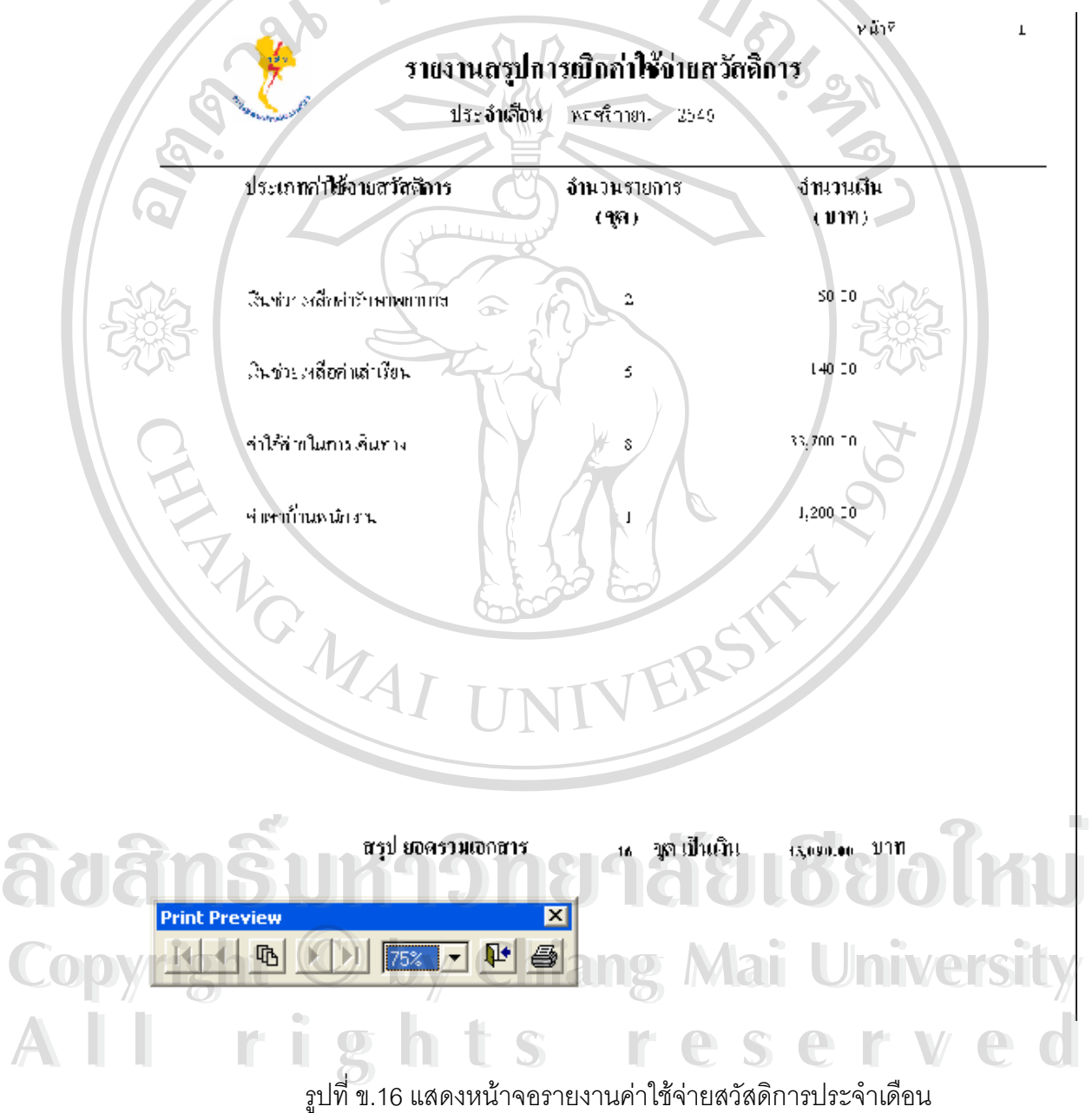

ิ จากส่วนเชื่อมโยงการทำงานของโปรแกรม เมื่อผู้ใช้งานต้องการออกจากโปรแกรม โดย คลิกสวนเชื่อมโยงที่ 8 ก็จะปรากฏหนาจอดังรูปที่ข.17

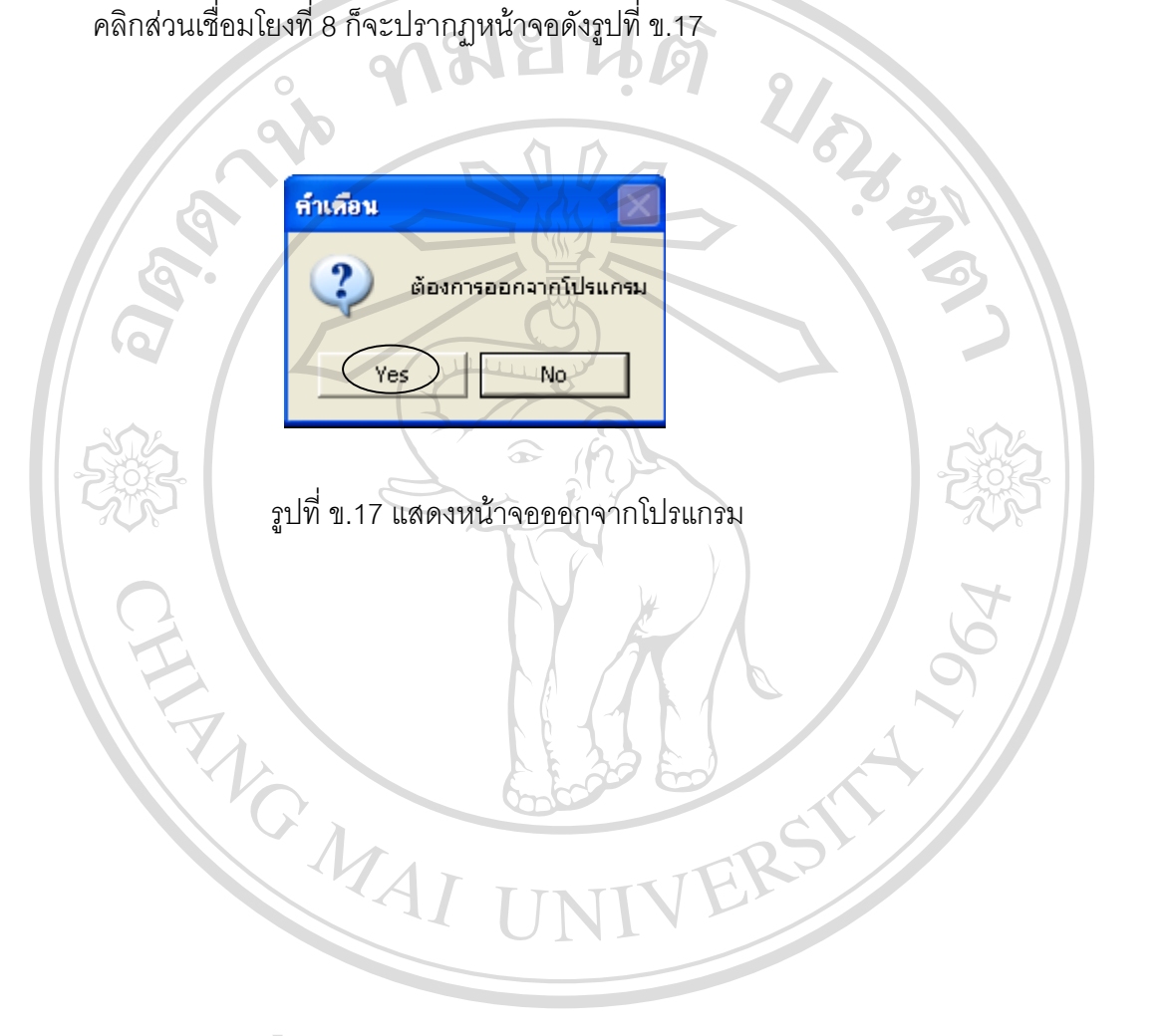

## **ภาคผนวก ค**

### **ตัวอยางแบบสอบถาม**

แบบสอบถามนี้เป็นแบบสอบถามเพื่อ นำข้อมูลไปประเมินผลการศึกษาค้นคว้าแบบอิสระ ในหัวขอ "การพัฒนาระบบสารสนเทศสําหรับสวัสดิการผูปฏิบัติงานเหมืองแมเมาะ การไฟฟาฝาย ผลิตแหงประเทศไทย" ของนักศึกษาปริญญาโท สาขาเทคโนโลยีสารสนเทศและการจัดการ มหาวิทยาลัยเชียงใหม

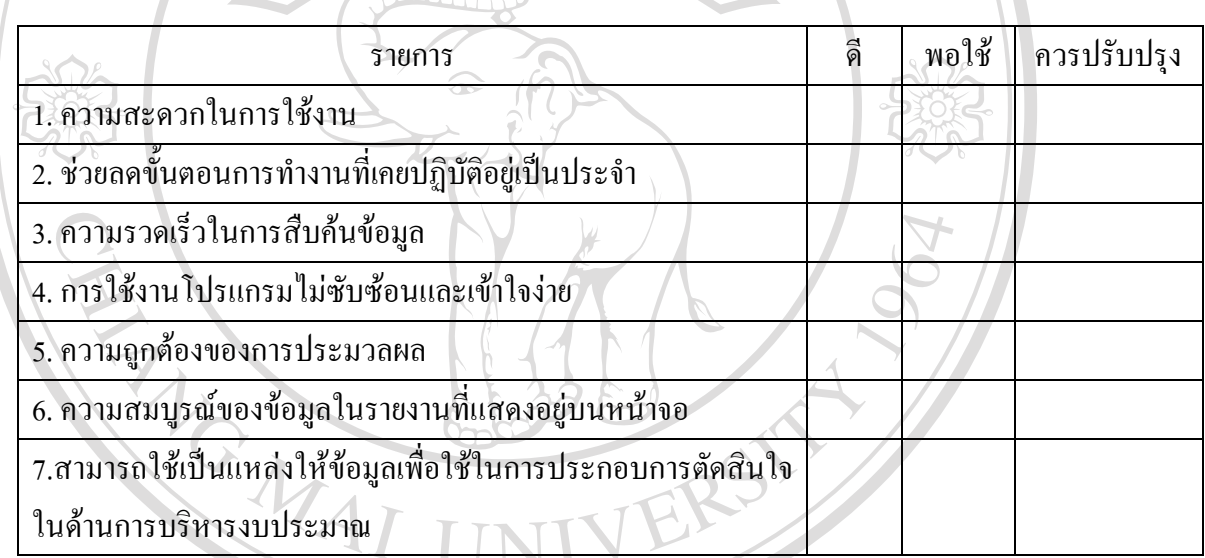

โปรดใสเครื่องหมาย √ ในชองแสดงความคิดเห็น

#### **ขอเสนอแนะ**

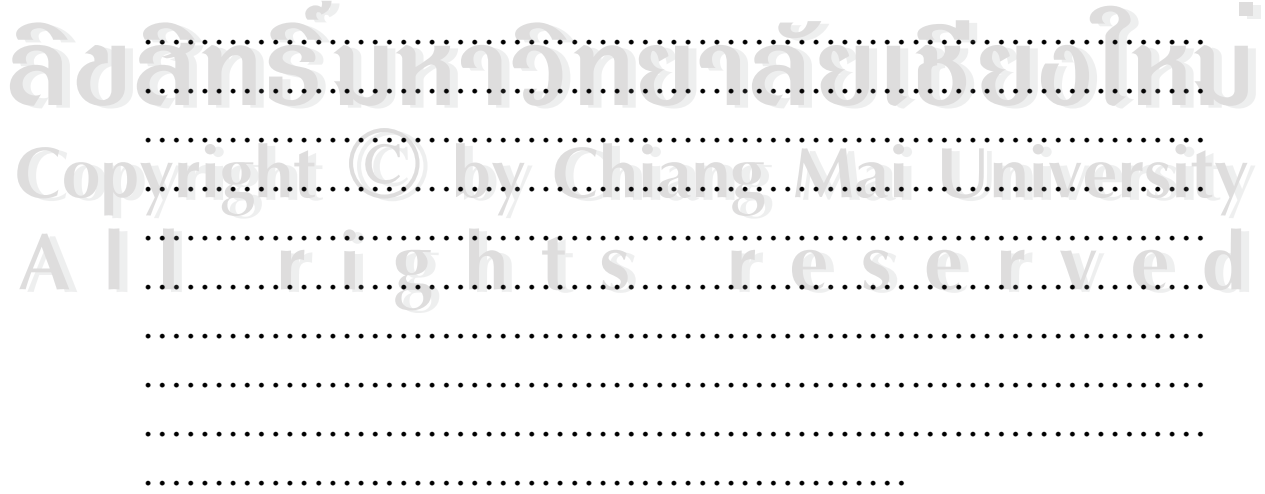

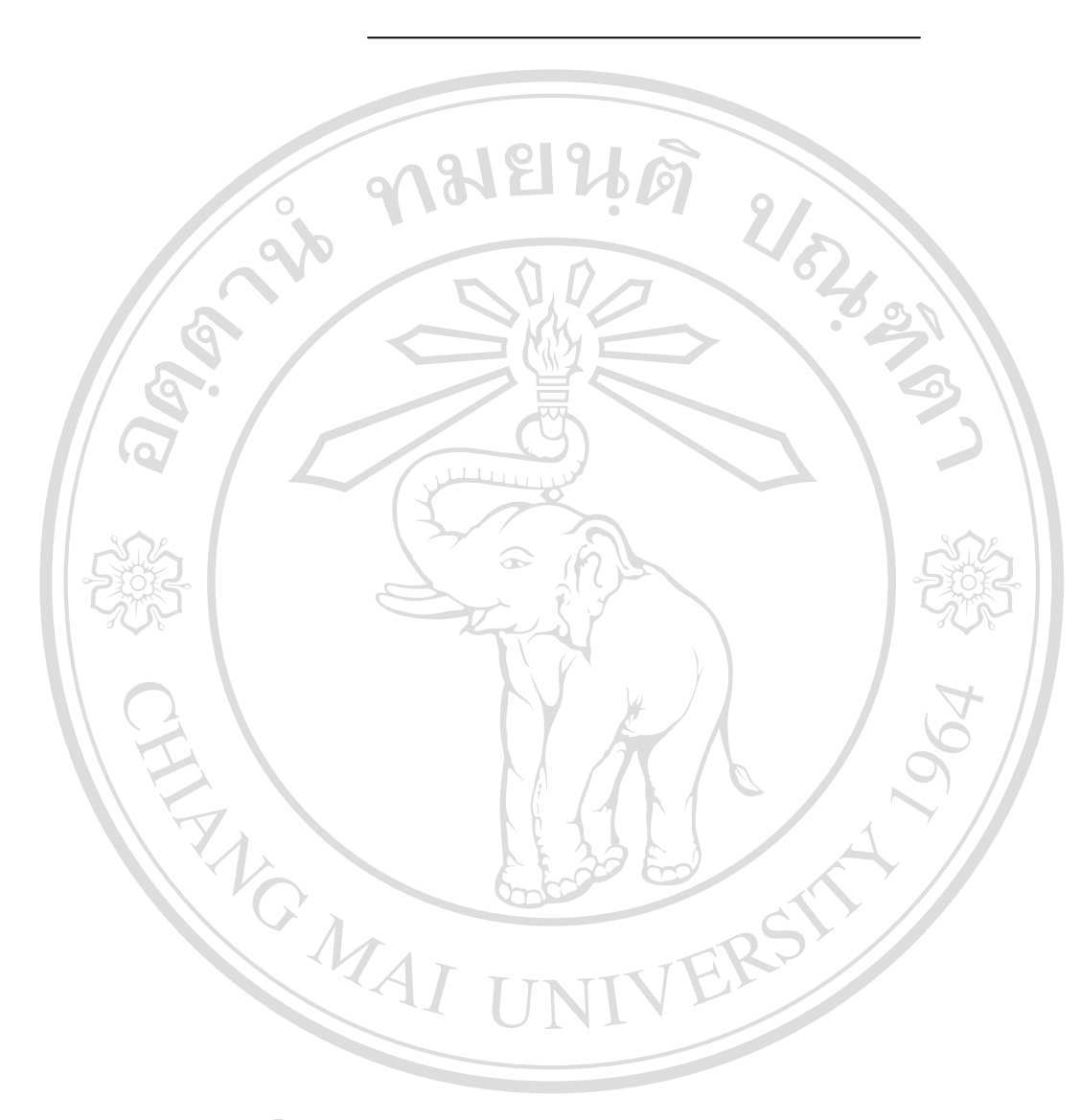

ขอขอบคุณทุกทานที่ใหความรวมมือในการตอบแบบสอบถาม

# **ประวัติผูเขียน**

ชื่อ– สกุล นางอรวรรณ สุโภทัย

วัน เดือน ปเกิด 17 พฤศจิกายน 2511

ประวัติการศึกษา สําเร็จการศึกษามัธยมศึกษาตอนปลาย โรงเรียนยุพราช วิทยาลัย จังหวัดเชียงใหม สําเร็จการศึกษาระดับปริญญาตรีบัญชีบัณฑิต มหาวิทยาลัยพายัพ จังหวัดเชียงใหม ปการศึกษา 2532

 $\hat{\mathfrak{s}}$ าแหน่งงานปัจจุบัน พนักงานรัฐวิสาหกิจ ตำแหน่งนักบัญชีระดับ  $7$  แผนกตรวจจ่าย และรหัสเหมืองแมเมาะ กองบัญชีและการเงินเหมืองแมเมาะ ฝายบริหารเหมืองแมเมาะ การไฟฟาฝายผลิตแหงประเทศไทย RACTAL I